### **Choix du mot de passe**

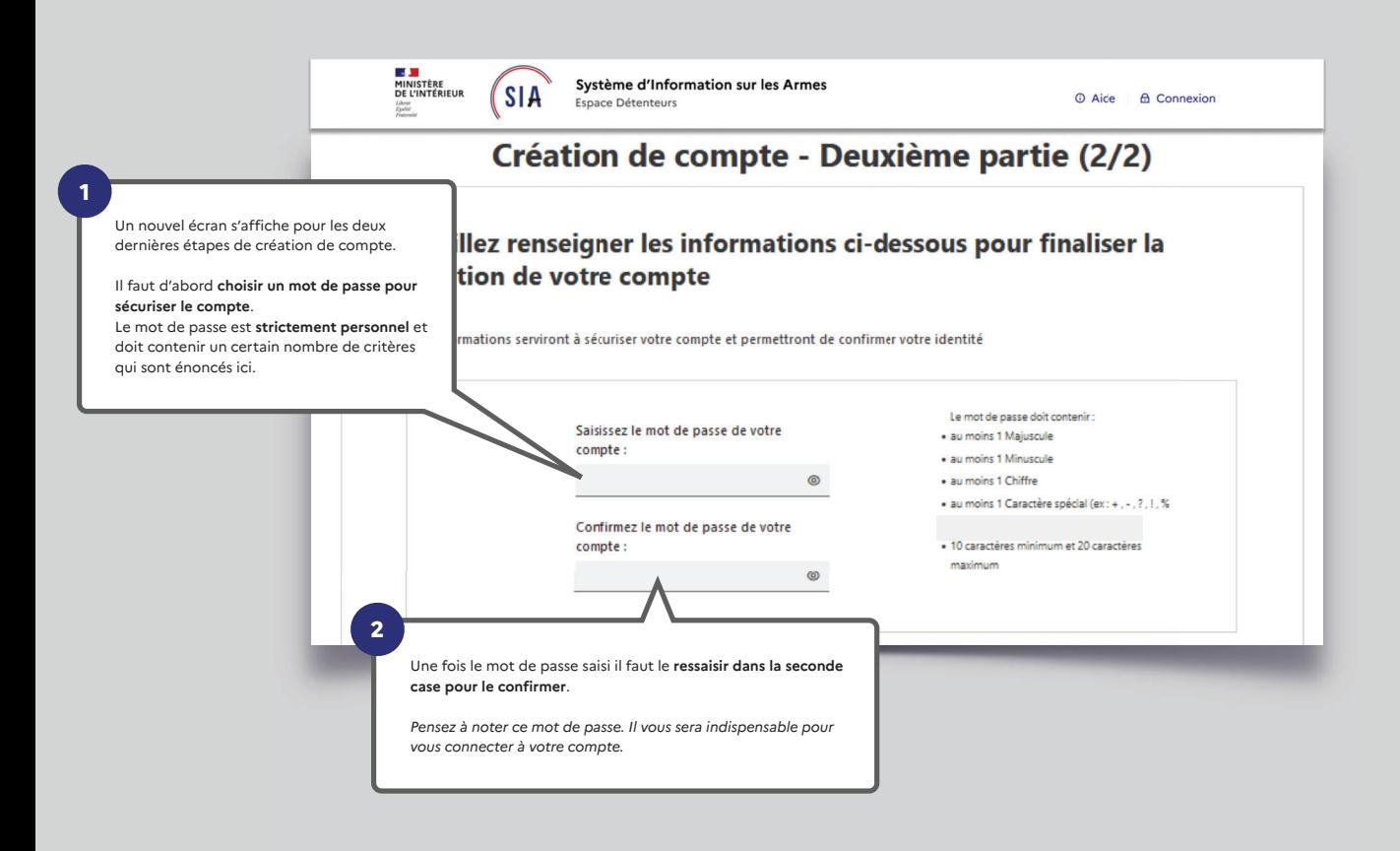

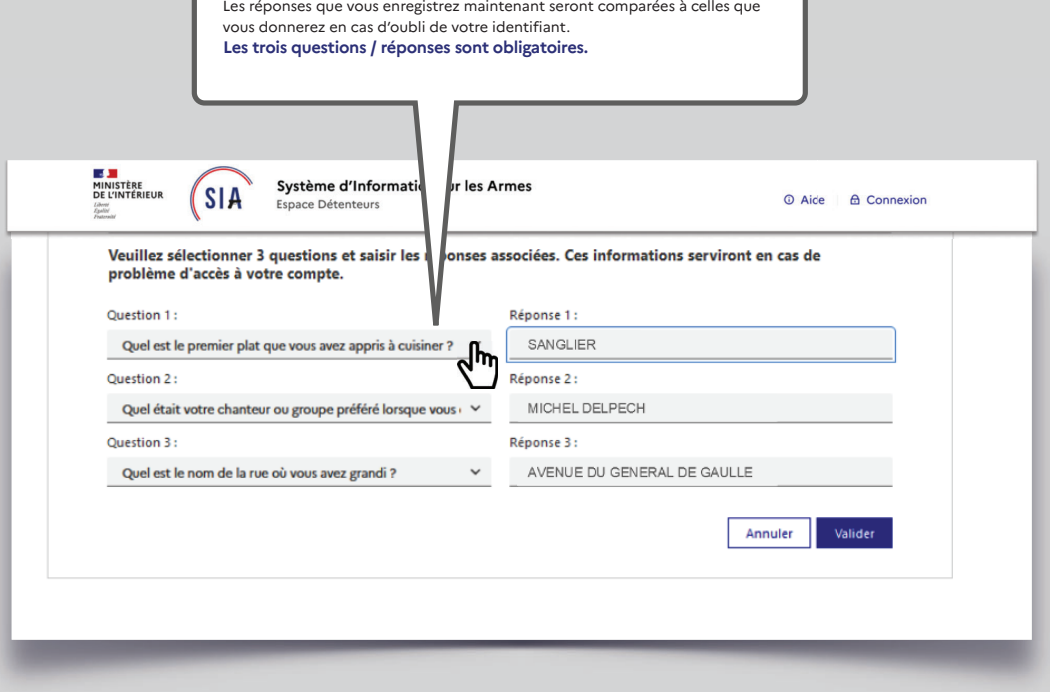

En cas d'**oubli de votre identifiant**, vous aurez la possibilité de le récupérer grâce à un système de questions personnelles auxquelles vous devrez répondre.

Vous devez donc à ce stade choisir vos **trois questions** parmi celles proposées et y répondre en saisissant du texte.

### **C'est fini !**

Un écran récapitulatif de votre démarche s'affiche et vous disposez maintenant d'un numéro SIA en plus de votre compte SIA.

**Votre numéro SIA vous suivra tout au long de votre vie de détenteur d'armes.** 

*Il est unique et personnel. Il est la clé d'échange entre vous et l'armurier chez lequel vous vous rendez.*

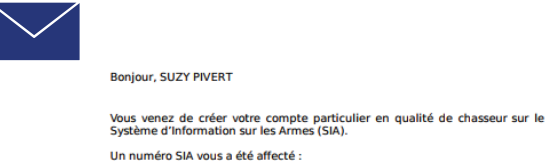

#### N° SIA: PIVSUZ06XQUT

Ce numéro vous suivra tout au long de votre vie de détenteur d'armes. Il doit être présenté à votre armurier avant chaque intervention de sa part sur<br>votre arme.

Attention: Ce numéro est distinct de votre identifiant de connexion<br>à l'application SIA et de votre mot de passe :

Identifiant de connexion : alip4808221 Mot de passe: Défini par vos soins dans l'application SIA

Pour rappel: vous disposez d'un délai de 6 mois à compter de ce jour pour<br>corriger, le cas échéant, les informations relatives aux armes mentionnées<br>dans votre râtelier numérique.

Retrouvez les informations sur l'utilisation de votre râtelier numérique en<br>cliquant sur le bouton « Aide » du SIA.

Votre préfecture de rattachement est : Hauts-de-Seine Retrouvez les tutoriels d'utilisation du portail professionnels sur le site<br>internet du ministère de l'intérieur Sur cet écran le système vous communique également **votre identifiant de connexion**, qui pour des raisons de sécurité est différent de votre numéro SIA.

#### **Cet identifiant de connexion vous sera indispensable pour accéder à votre compte.**

 $\sqrt{\frac{\text{SIA}}{\text{SIA}}}$ 

**Contract Contract** 

*Notez le bien. Il devra être complété avec le mot de passe que vous avez choisi aux étapes précédentes.*

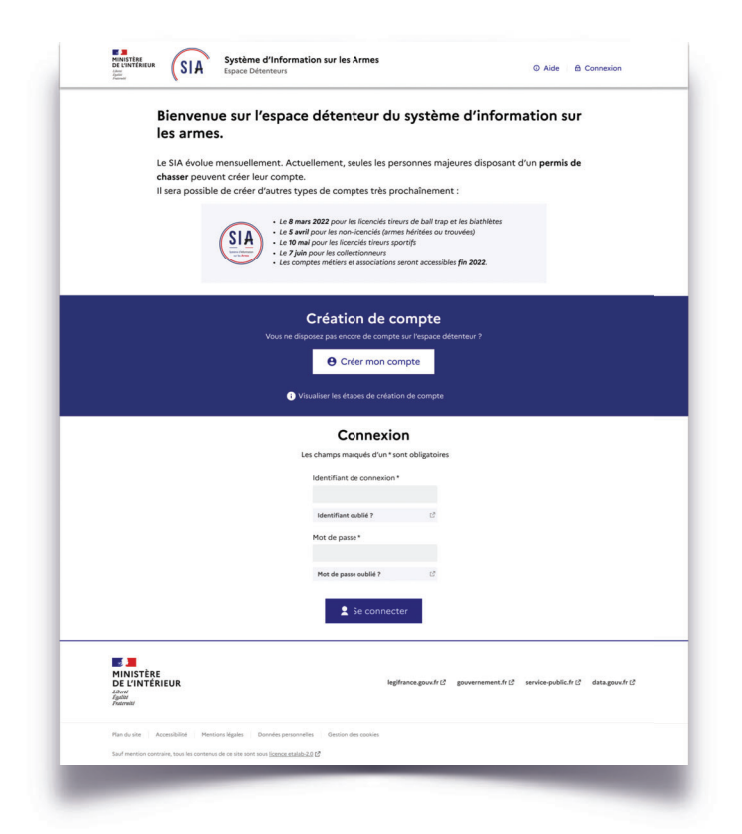

## **2. Connexion espace détenteur**

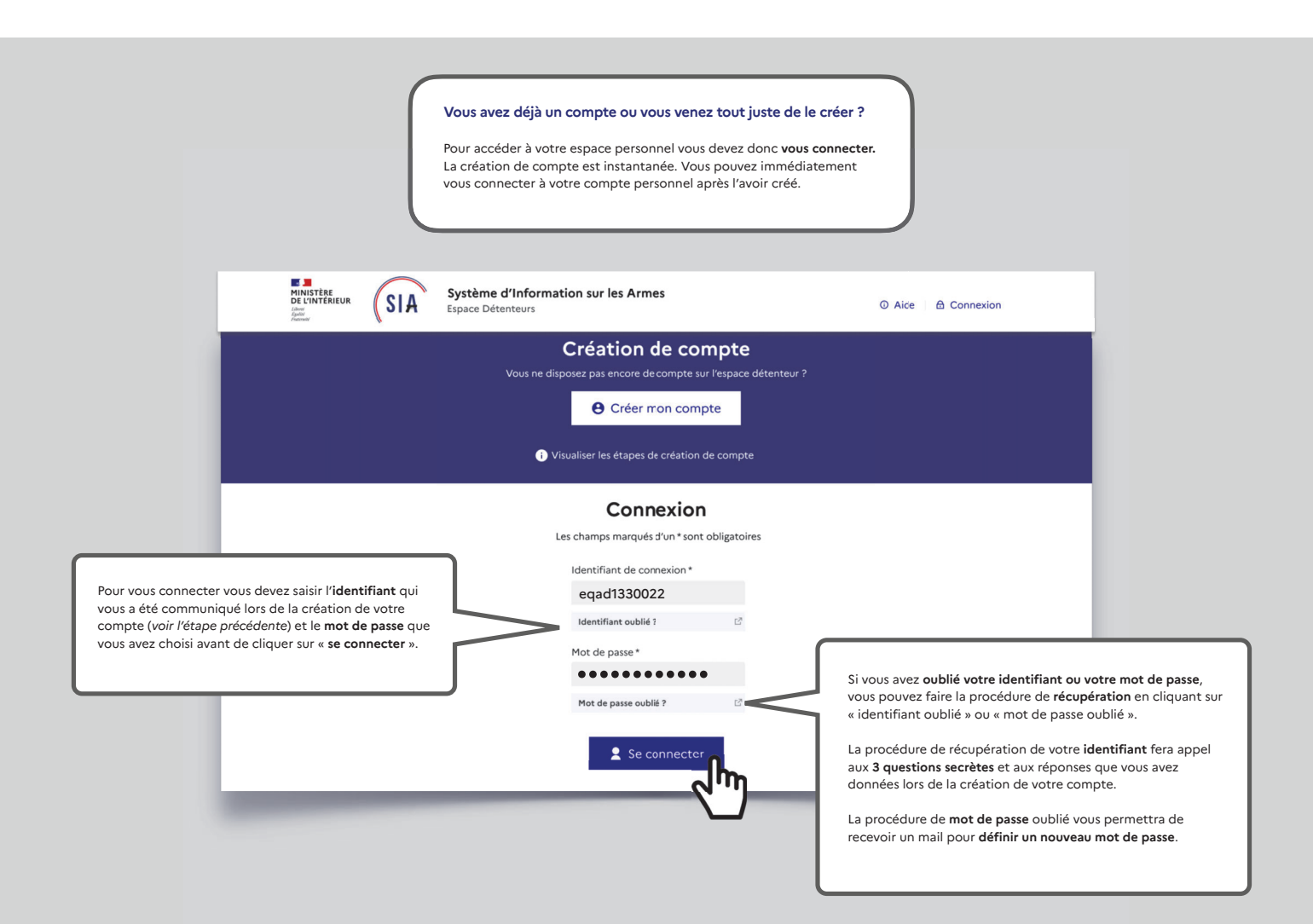

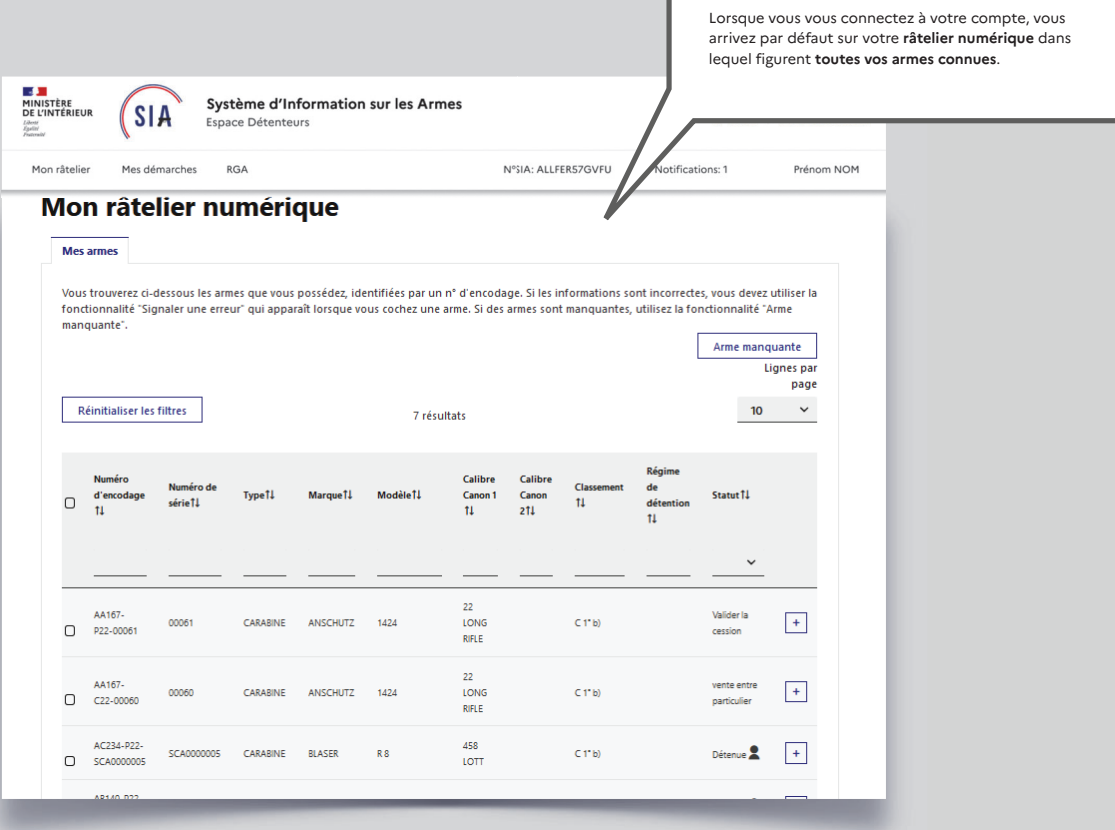

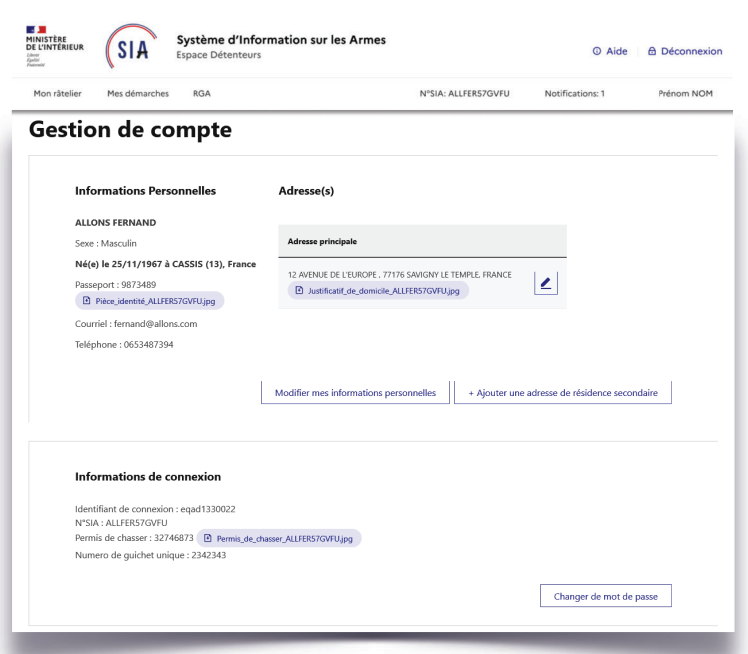

# **3. Gestion de compte détenteur**

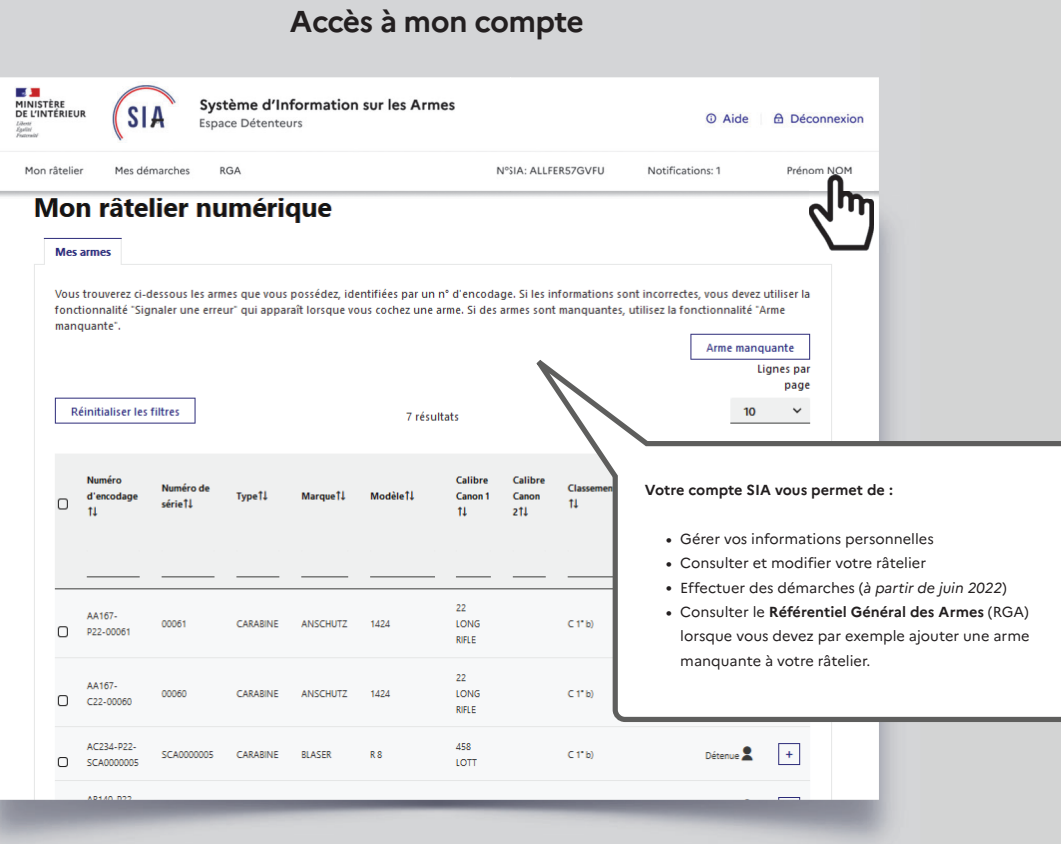

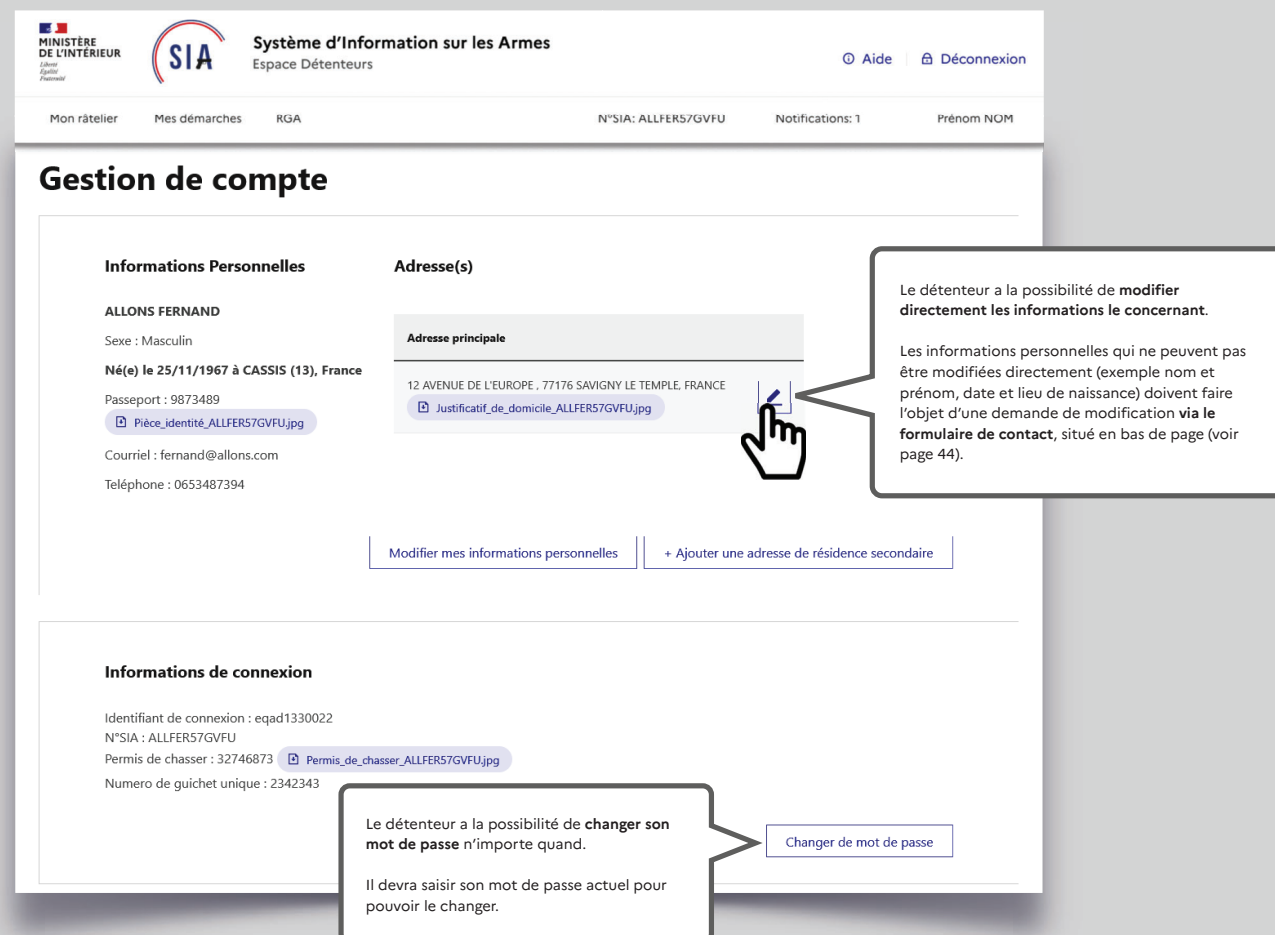

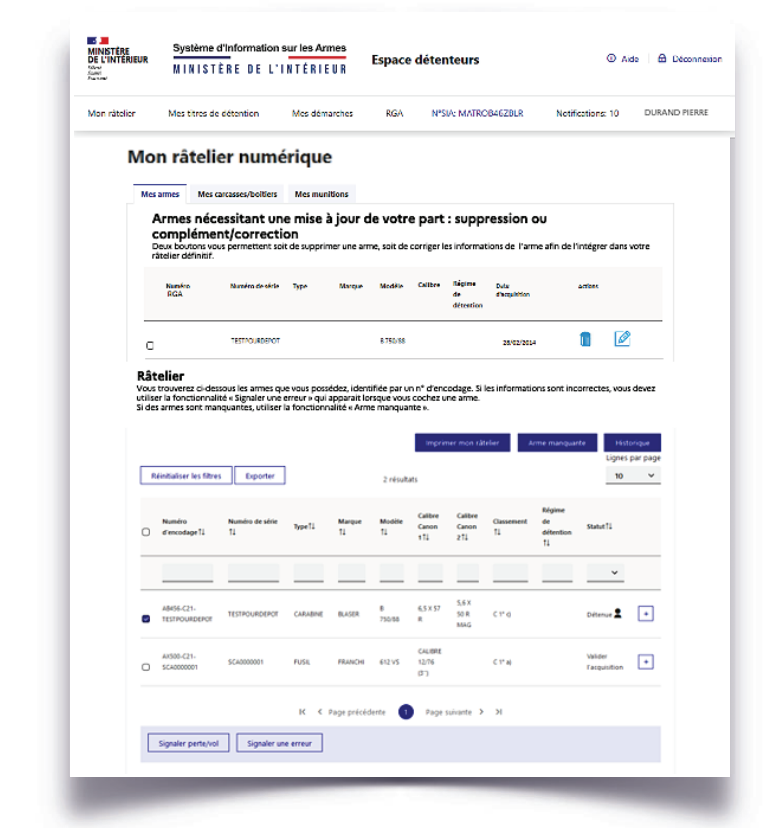

## **4. Visualisation et modification du râtelier numérique**

Le **RGA** c'est le **Référentiel Général des Armes**, sorte de bibliothèque de tous les modèles d'armes. Il est accessible par le menu.

Le détenteur va donc devoir parcourir cette bibliothèque pour **sélectionner la fiche RGA qui correspond à son arme** ou s'en approche le plus. Si ce n'est pas la bonne fiche cela n'a aucune incidence et cette information pourra être modifier par un armurier.

**Mon râtelier**

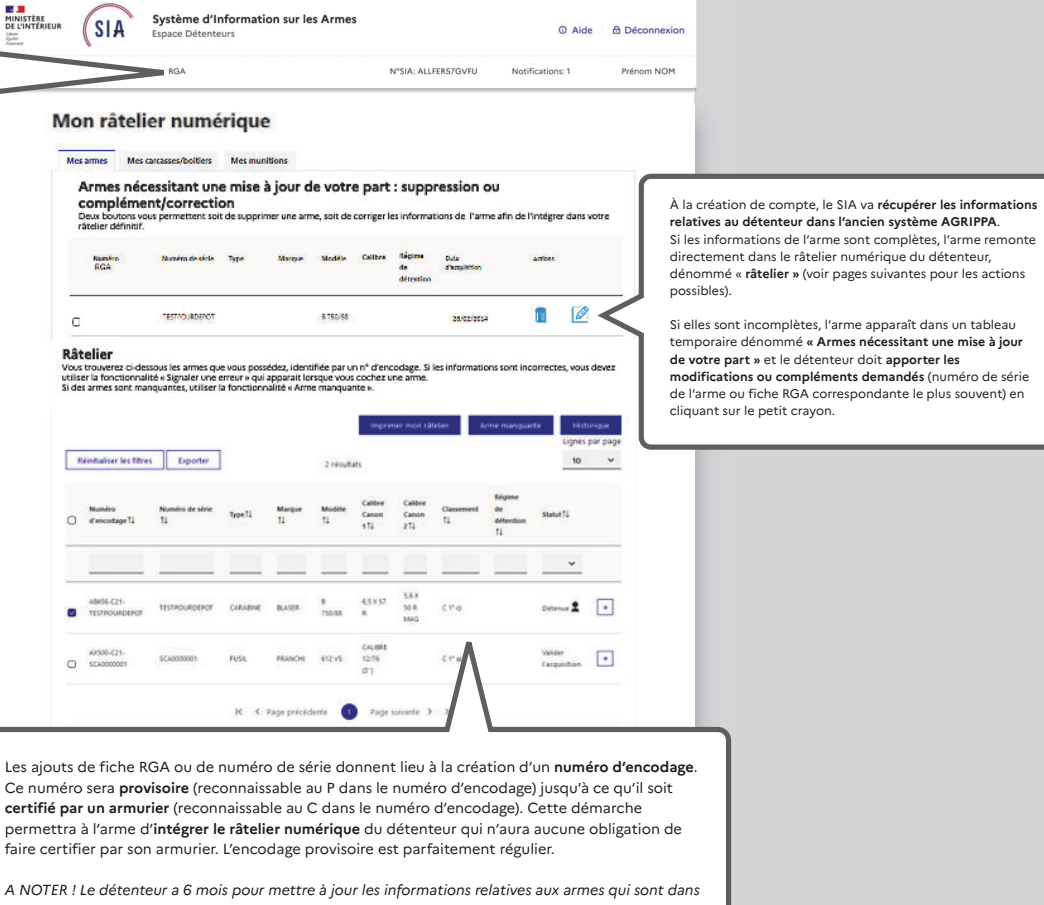

*son râtelier.*

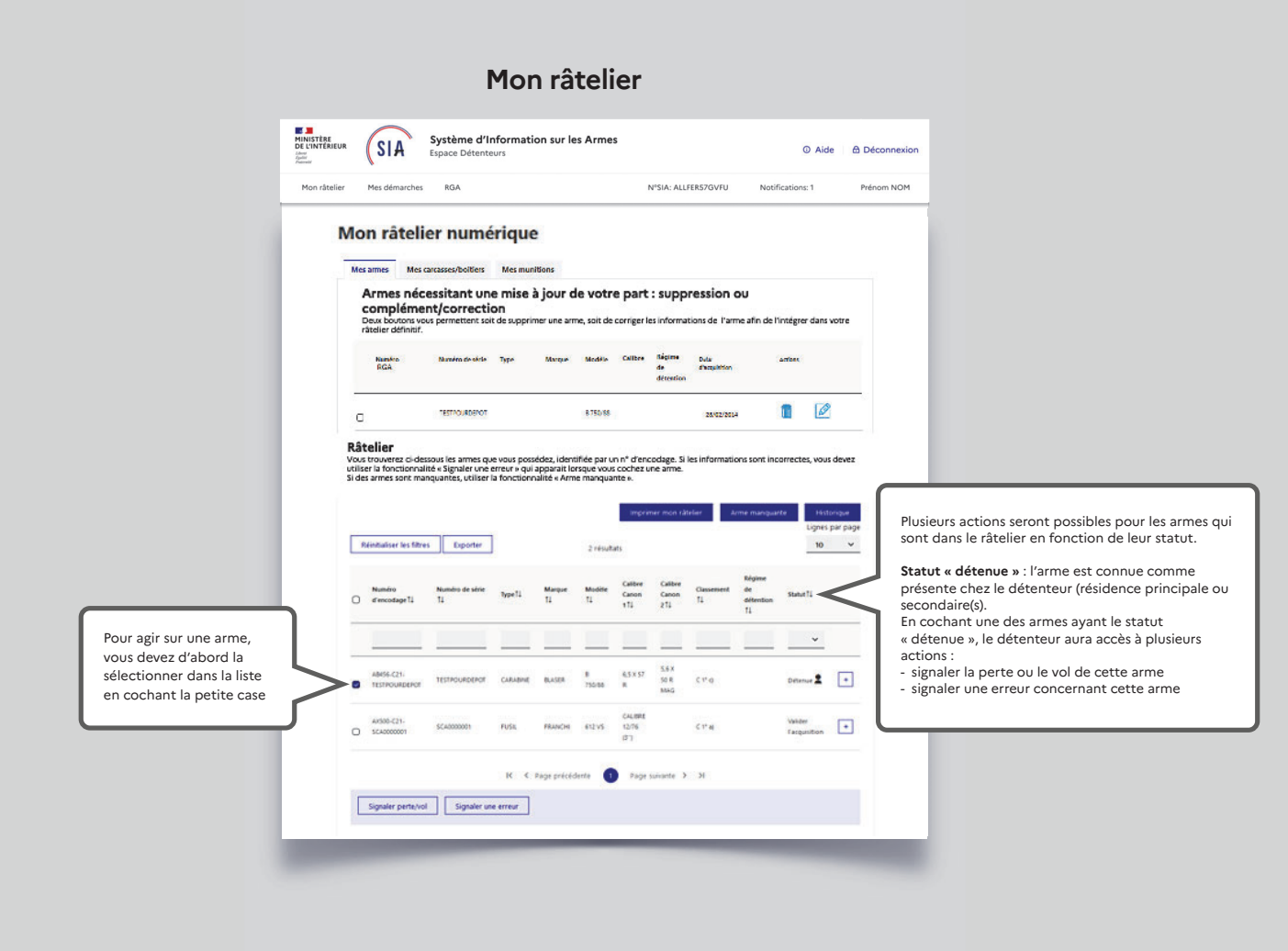

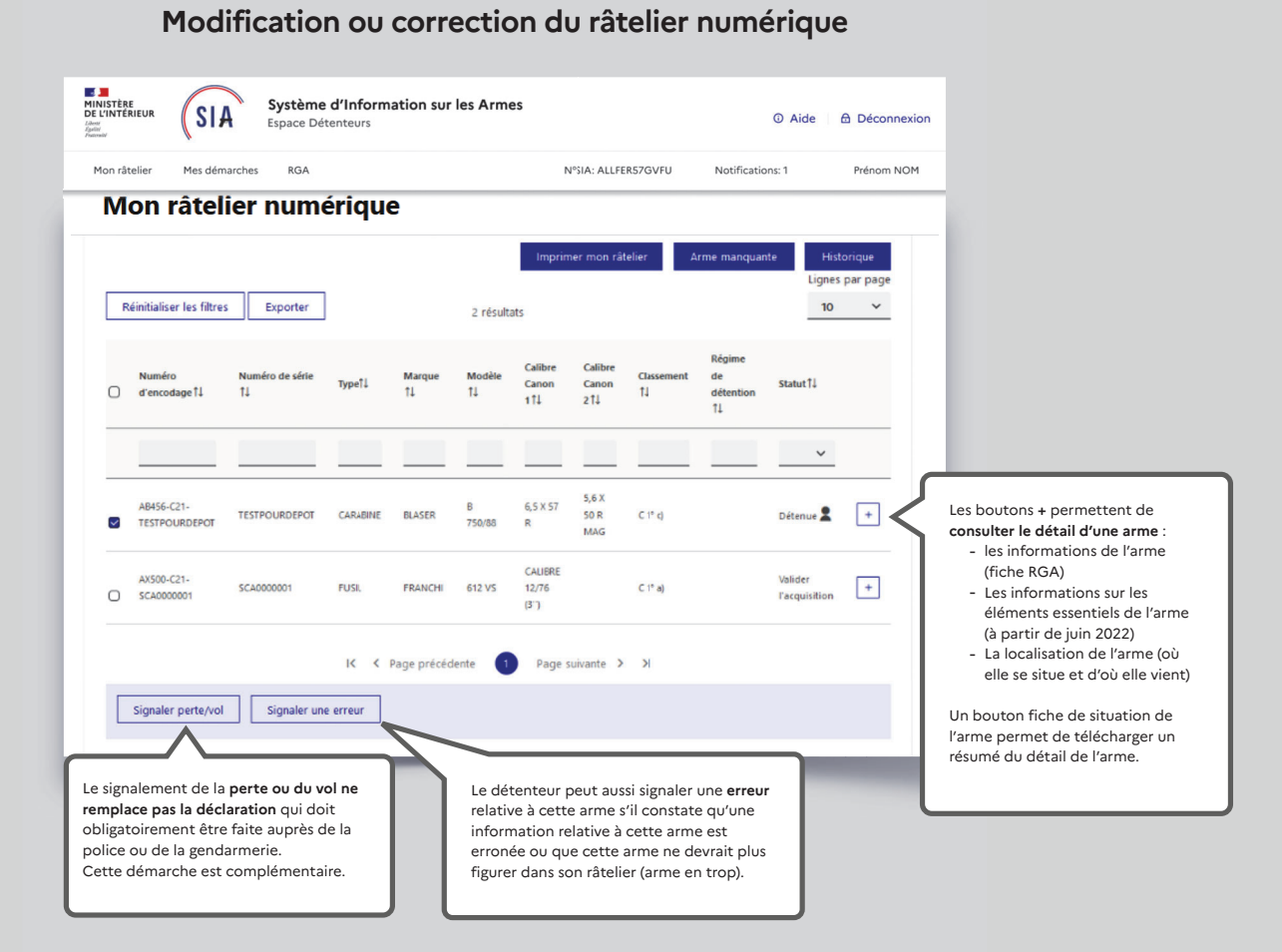

### **Modification ou correction du râtelier numérique**

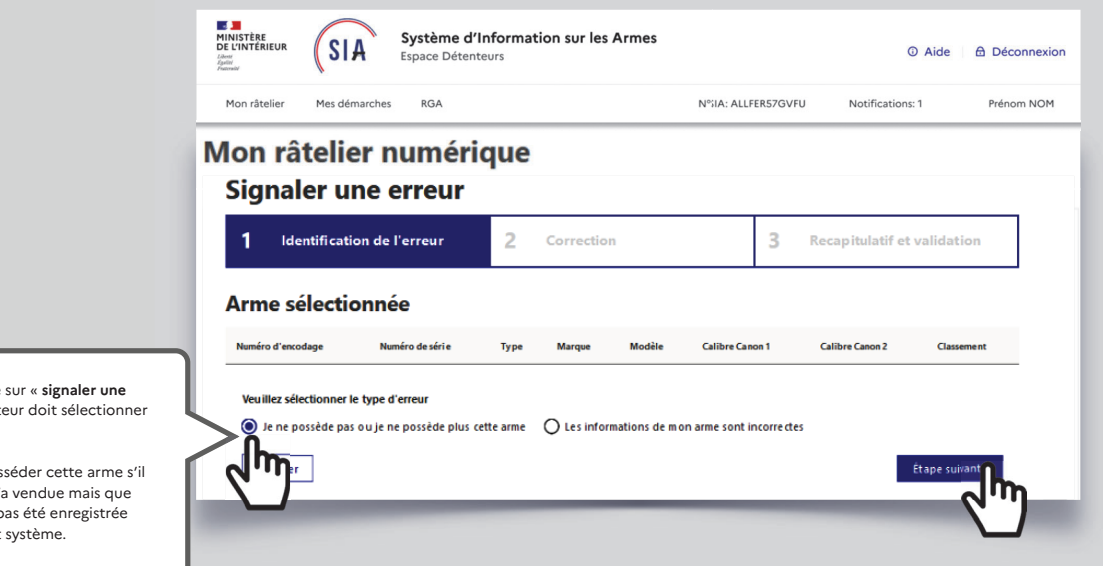

Après avoir cliqué sur « signaler une erreur », le détenteur doit sélectionner le type d'erreur.

Il peut ne plus posséder cette arme s'il l'a perdue ou s'il l'a vendue mais que l'information n'a pas été enregistrée dans le précédent système.

Il aura la possibilité de communiquer des éléments attestant qu'il ne possède plus cette arme.

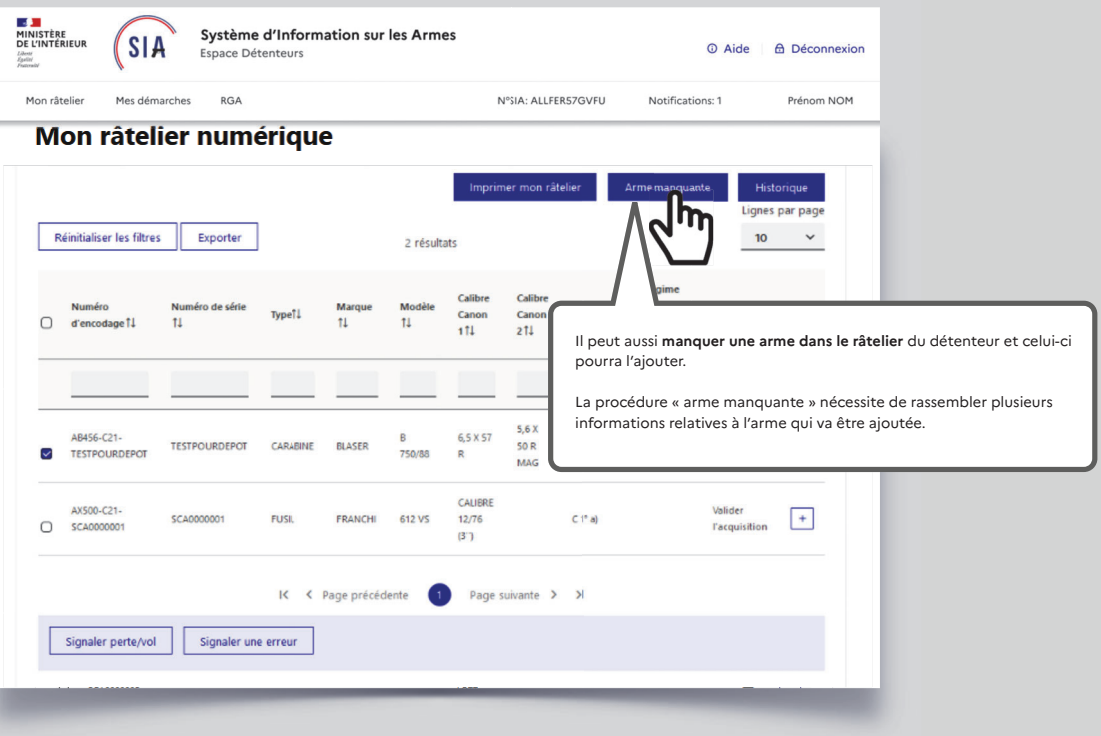

## **Modification ou correction du râtelier numérique**